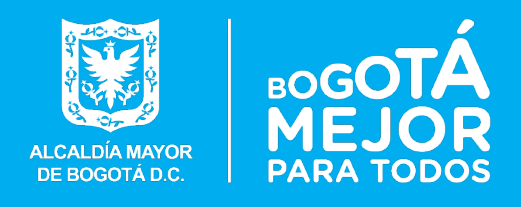

SUIM — Secretaría Distrital de Desarrollo Económico

Manual de usuario

El SISTEMA UNIFICADO DE INFORMACIÓN MISIONAL SUIM es una elaboración de la Subdirección de Informática y Sistemas con la colaboración de la Oficina de Planeación.

Este manual fue elaborado por ANDRES FELIPE RUIZ DELGADO, revisado por la ingeniera ADRIANA MILENA GÓMEZ y aprobado por el subdirector ARMANDO CALDERÓN LOAIZA.

Fecha: 23 de octubre de 2018

# Índice

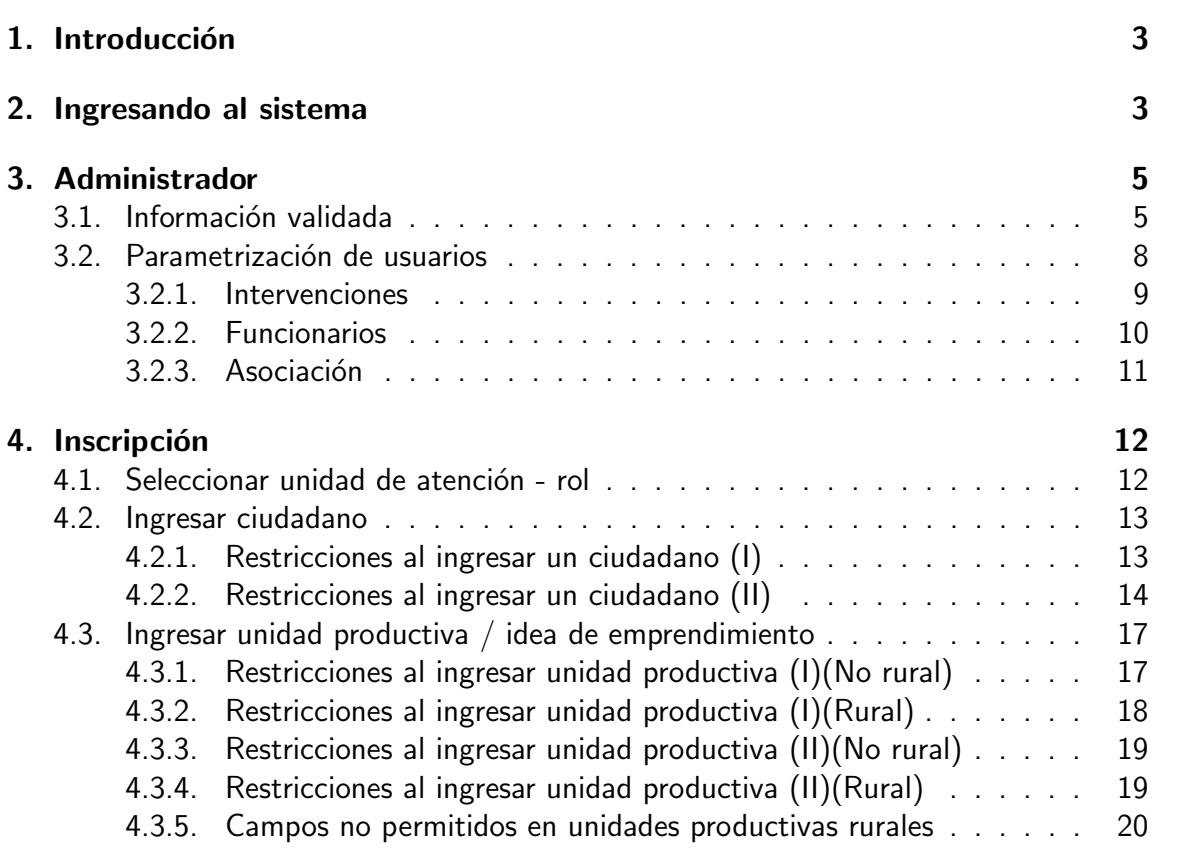

# <span id="page-3-0"></span>1. Introducción

El siguiente manual tiene como objetivo demostrar el uso del aplicativo SUIM para usuarios con los roles ADMINISTRADOR e INSCRIPCION.

# <span id="page-3-1"></span>2. Ingresando al sistema

Para acceder al aplicativo, ingrese a la intranet de la entidad y diríjase hacia la parte inferior de la página. A continuación dé clic en el logotipo del SUIM:

<span id="page-3-2"></span>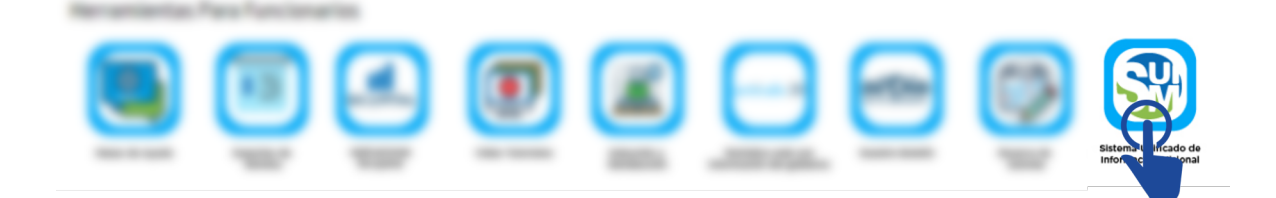

Figura 1: Acceder a través de la intranet

3

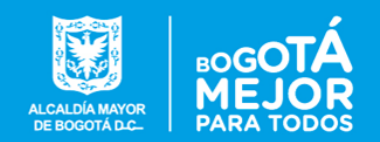

Posteriormente ingrese su usuario de base de datos, contraseña y conéctese a la BD llamada 'dbmisional'

<span id="page-4-0"></span>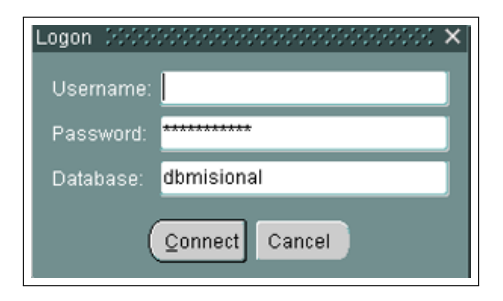

Figura 2: Login

Cuando haya ingresado, se encontrará con la pantalla de inicio.

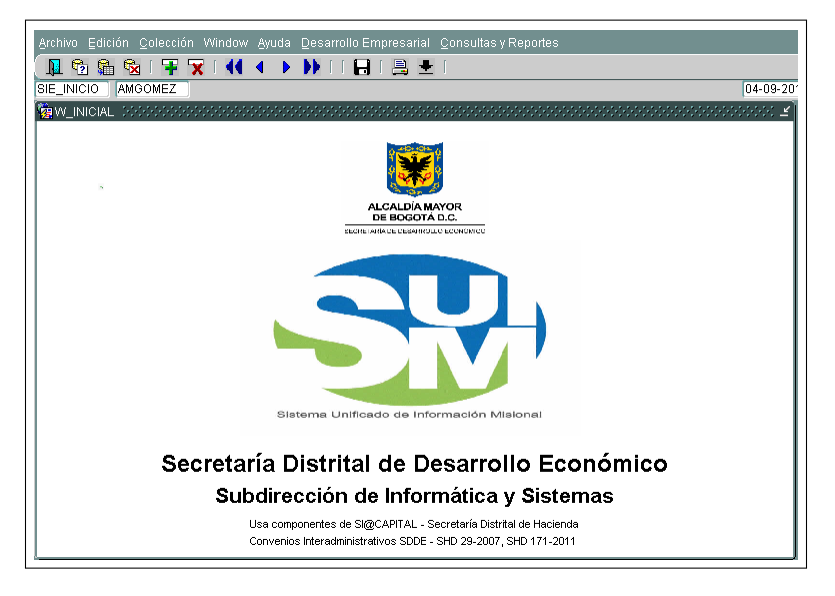

<span id="page-4-1"></span>Figura 3: Pantalla de inicio

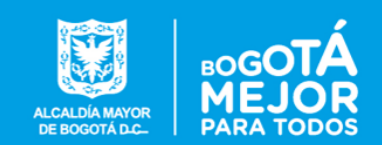

# <span id="page-5-0"></span>3. Administrador

El usuario con rol de ADMINISTRADOR tiene acceso a la pestaña 'Consultas y reportes' en el nivel superior. Actualmente la segunda opción del menú ('Consulta proceso') no se encuentra disponible para los usuarios.

<span id="page-5-2"></span>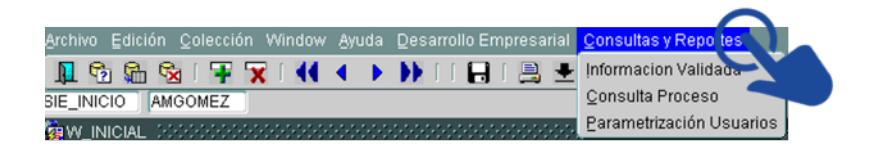

Figura 4: Menú de administrador

# <span id="page-5-1"></span>3.1. Información validada

La opción 'Información validada' permite obtener archivos en formato .xls sobre la información básica que maneja el SUIM en su base de datos, a saber:

- Ciudadanos registrados
- Unidades productivas
- **Listado Unificado Por Intervención**
- Otros

Para obtener el archivo, basta con seleccionar el reporte deseado y dar clic en 'Generar Plano'.

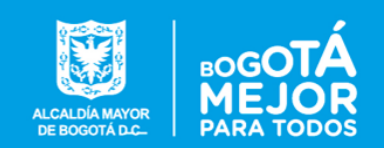

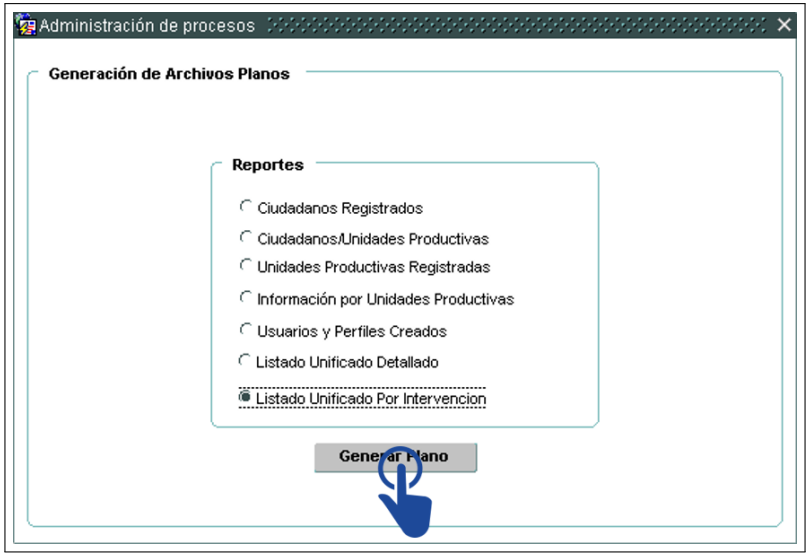

<span id="page-6-0"></span>Figura 5: Información validada I

Tenga en cuenta que el proceso puede tomar tiempo, debido a la cantidad de datos en la BD.

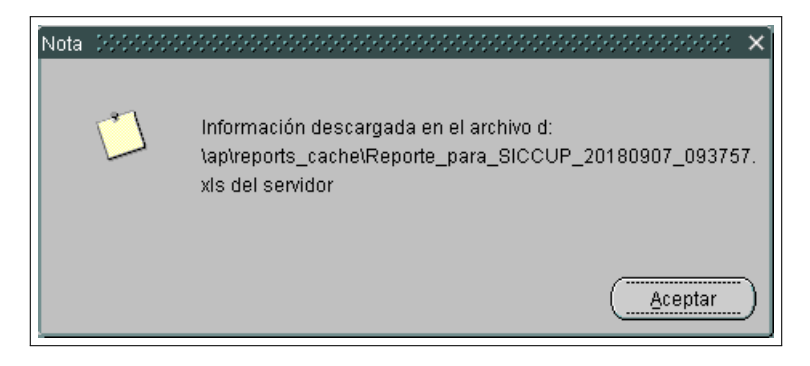

<span id="page-6-1"></span>Figura 6: Información validada II

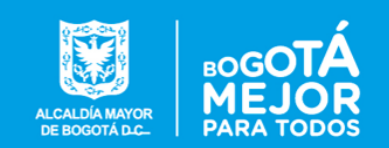

Posteriormente, guarde el archivo en su equipo.

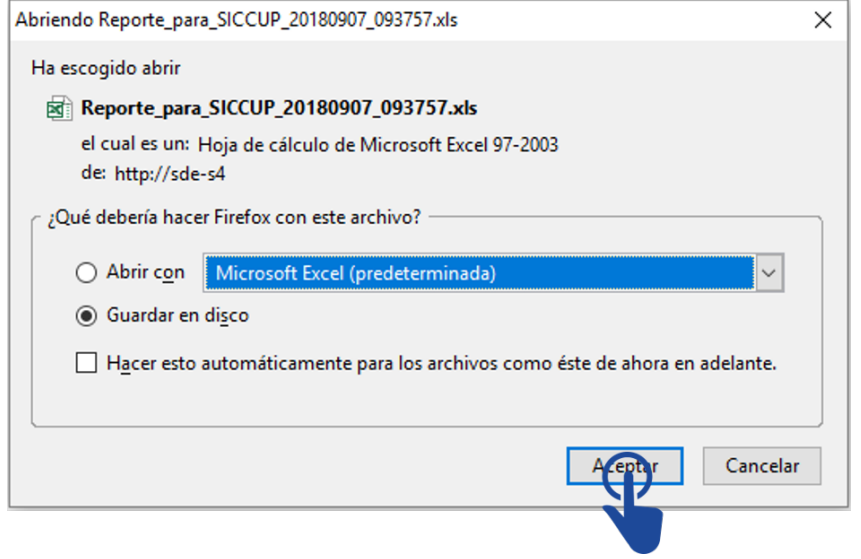

<span id="page-7-0"></span>Figura 7: Almacenar archivo

Un ejemplo de cómo luce el archivo exportado se presenta a continuación:

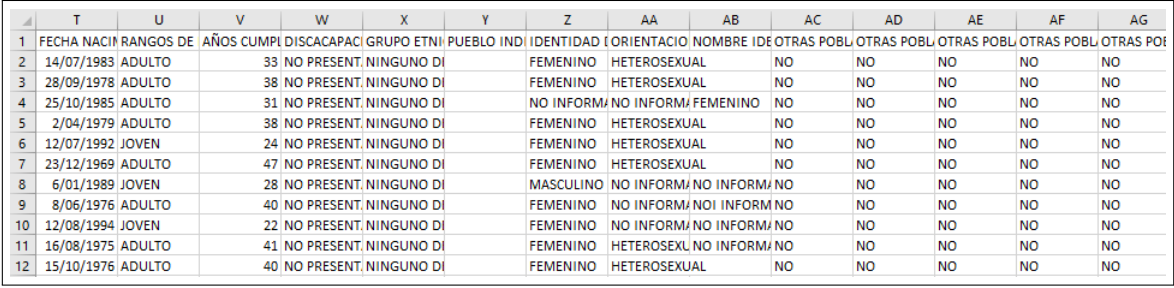

<span id="page-7-1"></span>Figura 8: Exportación de información validada

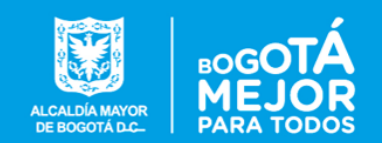

## <span id="page-8-0"></span>3.2. Parametrización de usuarios

La opción 'Parametrización de usuarios' le permite observar los usuarios de la base de datos, las intervenciones disponibles y las intervenciones en las que cada usuario participa.

| <b>Tipo</b>                                 | Código Intervencion                           |                 |                                                                                                    | <b>Descripcion Intervención</b>        | ⋍                       |
|---------------------------------------------|-----------------------------------------------|-----------------|----------------------------------------------------------------------------------------------------|----------------------------------------|-------------------------|
| PLAZA                                       | FNG - FONDO NACIONAL DE GARANTIAS             |                 | <b>FNG - FONDO NACIONAL DE GARANTIAS</b>                                                                                 |                                        |                         |
| PLAZA                                       | FORMACIÓN Y FORTALECIMIENTO COMERCIAL TETARTE |                 | FORMACIÓN Y FORTALECIMIENTO COMERCIAL TETARTE                                                                            |                                        |                         |
| PLAZA                                       | FORMALIZACION EMPRESARIAL                     |                 | FORMALIZACION EMPRESARIAL                                                                                                |                                        |                         |
| PLAZA                                       |                                               |                 | FORTALECER UNIDADES PRODUCTIVAS_ASISTENCIA TÉCNICA A LA FORTALECER UNIDADES PRODUCTIVAS_ASISTENCIA TÉCNICA A LA MEDIDA   |                                        |                         |
| PLAZA                                       |                                               |                 | FORTALECIMIENTO ARTESANOS DE BOGOTA - ARTICULACIÓN IDT- FORTALECIMIENTO ARTESANOS DE BOGOTA - ARTICULACIÓN IDT-SCRD-SDDE |                                        |                         |
| PLAZA                                       | FORTAL FOMIENTO EMPRESARIAL PARA MIPYMES      |                 | FORTALECIMIENTO EMPRESARIAL PARA MIPYMES                                                                                 |                                        |                         |
| PALZA                                       |                                               |                 | FORTALICIMIENTO DE UNIDADES PRODUCTIVAS 2018 SEGUNDO SEI FORTALICIMIENTO DE UNIDADES PRODUCTIVAS 2018 SEGUNDO SEMESTRE   |                                        |                         |
| PLAZA                                       | ID MERCADOS CAMPESINOS                        |                 | ID MERCADOS CAMPESINOS                                                                                                   |                                        |                         |
| <b>PLAZA</b>                                | ID PLATAFORMA LOS LUCEROS                     |                 | ID PLATAFORMA LOS LUCEROS                                                                                                |                                        |                         |
| <b>PLAZA</b>                                | <b>ID RECONVERSIÓN PRODUCTIVA</b>             |                 | <b>ID RECONVERSIÓN PRODUCTIVA</b>                                                                                        |                                        | $\overline{\mathbf{v}}$ |
| <b>Información Servicio</b><br>Intervención |                                               | <b>Servicio</b> |                                                                                                    | <b>Descripcion</b>                     |                         |
| ID RECONVERSIÓN PRODUCTIVA                  |                                               | 01              |                                                                                                    | <b>REGISTRAR CIUDADANO</b>             |                         |
|                                             | ID RECONVERSIÓN PRODUCTIVA<br>02              |                 |                                                                                                    | REGISTRAR CIUDADANO/ UNIDAD PRODUCTIVA |                         |
|                                             | ID RECONVERSIÓN PRODUCTIVA                    |                 |                                                                                                    |                                        |                         |

<span id="page-8-1"></span>Figura 9: Parametrización de usuarios

Para añadir un nuevo registro, ubíquese en la pestaña deseada y dé clic en cualquier registro, posteriormente, dé clic en el botón '+'  $(1)$  ubicado en el menú superior. Finalmente, seleccione la casilla a rellenar y dé clic en el botón 'Lista' (2) para seleccionar una de las posibles opciones. Si desea salir de una ventana, presione el botón 'Salir' (3).

<span id="page-8-2"></span>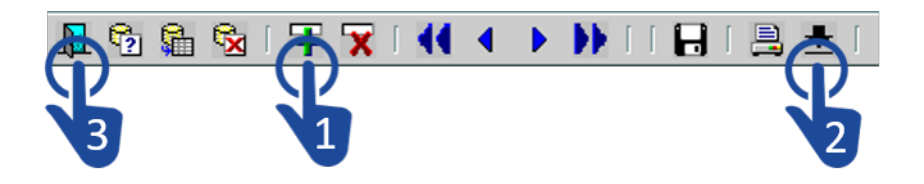

Figura 10: Insertar un registro

Cuando dé clic en el botón 'lista', seleccione una opción o búsquela en el campo de texto marcado con un porcentaje  $(\%)$ . Después dé clic en 'Ok'.

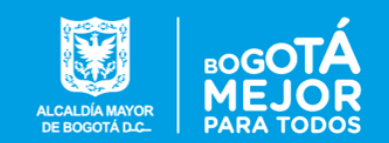

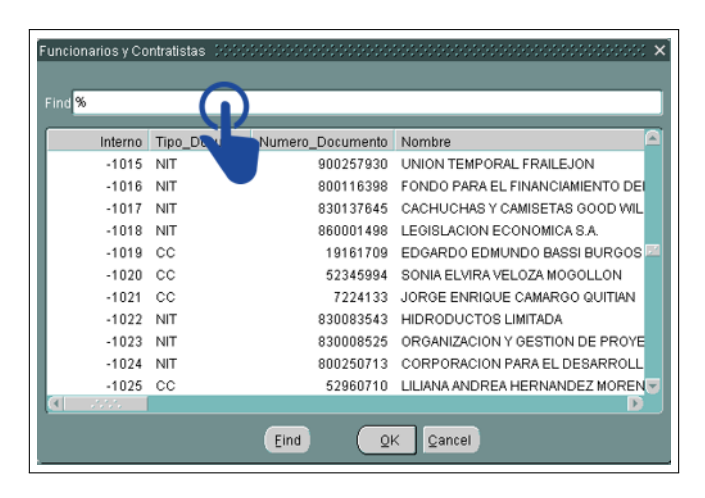

Figura 11: Lista

### <span id="page-9-1"></span><span id="page-9-0"></span>3.2.1. Intervenciones

La opción 'Intervenciones' le permite observar la lista de intervenciones, su descripción, tipo y código, además del tipo de servicio, a saber:

- 01: Permite registrar ciudadanos únicamente.
- $\blacksquare$  02: Permite registrar ciudadanos **Y** unidades productivas.
- 03: Permite registrar unidades productivas solamente.

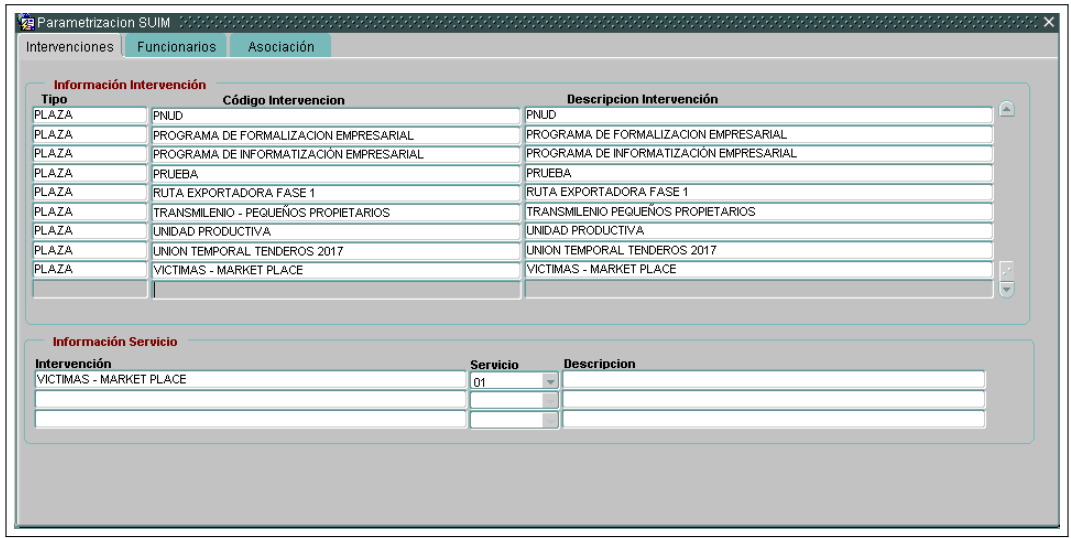

<span id="page-9-2"></span>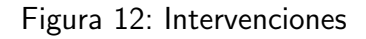

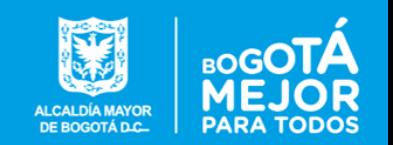

#### <span id="page-10-0"></span>3.2.2. Funcionarios

La opción 'funcionarios' le permite observar la lista de funcionarios, sus datos y el rol que poseen.

El campo 'Fecha Fin' indica la fecha de desactivación del usuario de la base de datos o del rol establecido.

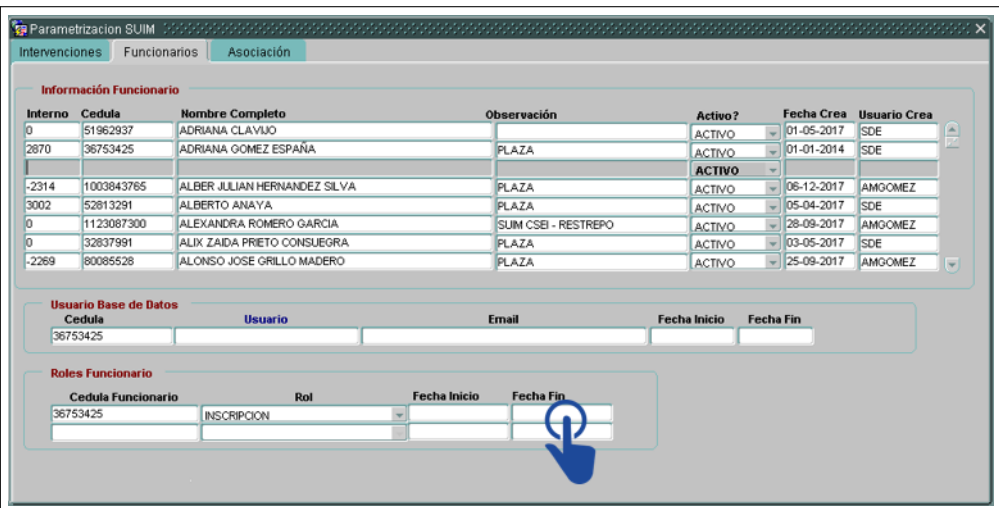

<span id="page-10-1"></span>Figura 13: Funcionarios

Además, puede observar el usuario de base de datos, el cual es único por cada funcionario.

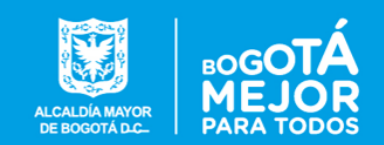

#### <span id="page-11-0"></span>3.2.3. Asociación

La opción 'asociación' le permite observar las asociaciones entre funcionario e intervenciones, además de la fecha de inicio y fin de dicha relación.

| Información Funcionario |                                  |                                                                                              |                                             |            |            |                         |  |  |  |  |  |
|-------------------------|----------------------------------|----------------------------------------------------------------------------------------------|---------------------------------------------|------------|------------|-------------------------|--|--|--|--|--|
|                         |                                  |                                                                                              |                                             |            |            |                         |  |  |  |  |  |
| 088544236               | YHONNY JAVIER CEDEÑO RAMOS       | CONVENIO 304 DE 2017: CONNECT BOGOTA                                                         | CONVENIO 304 DE 2017: CONNEC 08/11/2017     |            |            |                         |  |  |  |  |  |
| 1003843765              | ALBER JULIAN HERNANDEZ SILVA     | .<br>ICONVENIO 268: U. SERGIO ARBOLEDA - CSEI COMICONVENIO 268: U. SERGIO ARBOLI 103/08/2018 |                                             |            |            |                         |  |  |  |  |  |
| 1003843765              | ALBER JULIAN HERNANDEZ SILVA     | CONVENIO 341 DE 2016: LI, ANTONIO NARIÑO - DE XXXX                                           |                                             | 03/08/2018 |            |                         |  |  |  |  |  |
| 1003843765              | ALBER JULIAN HERNANDEZ SILVA     | CONVENIO NO 165 DE 2017: IDT - BURÓ                                                          | CONVENIO NO 165 DE 2017: IDT - E 06/12/2017 |            |            |                         |  |  |  |  |  |
| 1003843765              | ALBER JULIAN HERNANDEZ SILVA     | İCONVENIO 187 DE 2016: U. JAVERIANA MUEBLE! İCONVENIO 187 DE 2016: U. JAVER İ06/12/2017      |                                             |            |            |                         |  |  |  |  |  |
| 1003843765              | ALBER JULIAN HERNANDEZ SILVA     | CONVENIO 304 DE 2017: CONNECT BOGOTA                                                         | CONVENIO 304 DE 2017: CONNECT 08/03/2018    |            |            |                         |  |  |  |  |  |
| 1003843765              | ALBER JULIAN HERNANDEZ SILVA     | ICONVENIO 220 DE 2015: FIDUCOLDEX - PROCOLO ICONVENIO 220 DE 2015: FIDUCOLD I06/12/2017      |                                             |            |            |                         |  |  |  |  |  |
| 1013583861              | DIANA PATRICIA ORJUELA BALITISTA | LINION TEMPORAL TENDEROS 2017                                                                | LINION TEMPORAL TENDEROS 2017 11/04/2018    |            |            |                         |  |  |  |  |  |
| 1014241093              | JOHANA FERNANDA ROMERO HUERTAS   | LINION TEMPORAL TENDEROS 2017                                                                | UNION TEMPORAL TENDEROS 2017 01/01/2018     |            |            |                         |  |  |  |  |  |
| 1014261099              | JHON SEBASTIAN LANCHEROS DUARTE  | <b>UNION TEMPORAL TENDEROS 2017</b>                                                          | LINION TEMPORAL TENDEROS 2017 1104/2018     |            |            |                         |  |  |  |  |  |
| 1015412125              | JUAN FELIPE CORTEZ VELAZQUEZ     | AGENCIA EMPLEO                                                                               | AGENCIA DE EMPLEO                           | 01/01/2017 | 01/01/2017 |                         |  |  |  |  |  |
| 1015418405              | OMAR FERNANDO MUÑOZ MARTINEZ     | RUTA EXPORTADORA FASE 1                                                                      | RUTA EXPORTADORA FASE 1                     | 10/05/2018 |            |                         |  |  |  |  |  |
| 1016080348              | FDSON NICOLÁS BAGLIERO GARCÍA    | <b>I INION TEMPORAL TENDEROS 2017</b>                                                        | UNION TEMPORAL TENDEROS 2017 11/04/2018     |            |            |                         |  |  |  |  |  |
| 1020753048              | CAMILA DELGADILLO                | CONVENIO NO 165 DE 2017: IDT - BLIRÒ                                                         | CONVENIO NO 165 DE 2017: IDT - E 29/11/2017 |            |            |                         |  |  |  |  |  |
| 1022335338              | DEISSY JOHANA GONZALEZ BOLIVAR   | ICONVENIO 268: U. SERGIO ARBOLEDA - CSEI CONICONVENIO 268: U. SERGIO ARBOLI 103/05/2017      |                                             |            |            | $\overline{\mathbf{v}}$ |  |  |  |  |  |

<span id="page-11-1"></span>Figura 14: Asociaciones

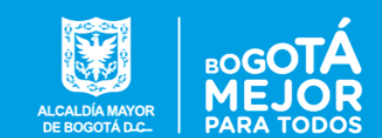

# <span id="page-12-0"></span>4. Inscripción

El usuario con rol de INSCRIPCION tiene acceso a la pestaña 'Desarrollo Empresarial' en el nivel superior.

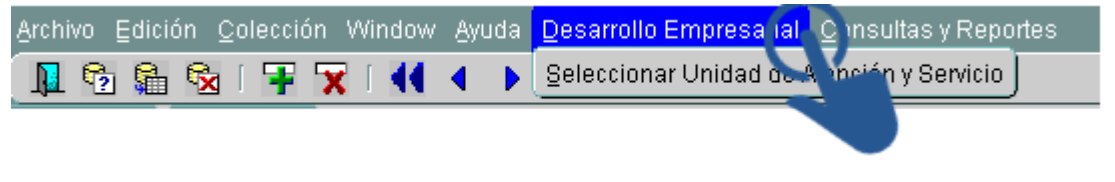

<span id="page-12-2"></span>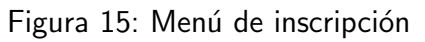

# <span id="page-12-1"></span>4.1. Seleccionar unidad de atención - rol

En la primera pantalla, seleccione el convenio, el tipo de registro (01, 02, 03) y el rol que usted va a desempeñar. Como va a ingresar datos, seleccione el rol 'INSCRIPCION'. Para ingresar valores en los campos, seleccione el campo y haga doble clic (1), o seleccione el campo y presione el botón 'Lista' (2).

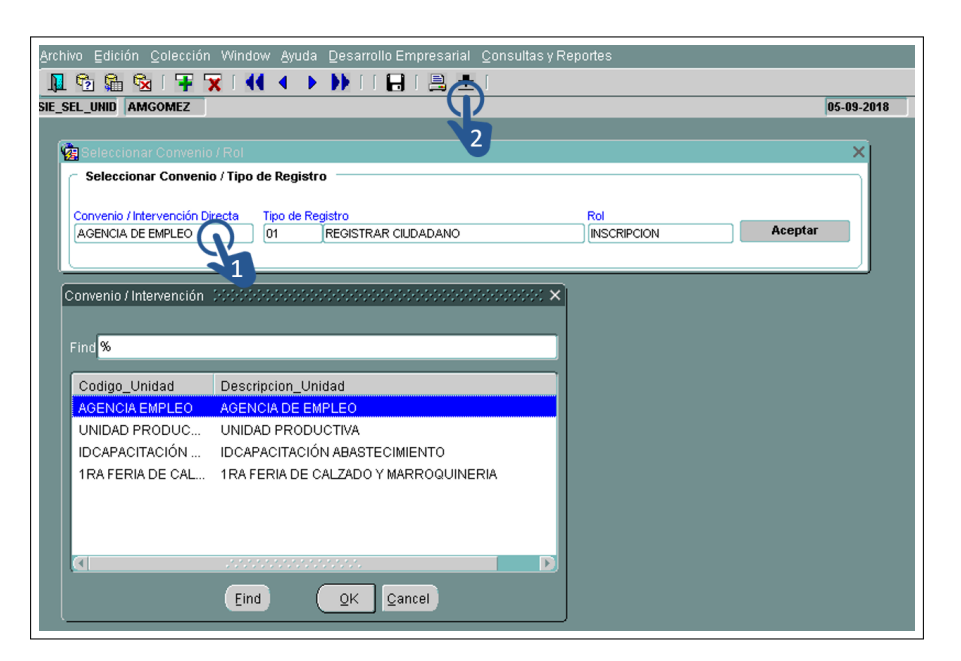

Figura 16: Seleccionar unidad de atención - rol

<span id="page-12-3"></span>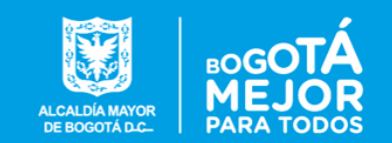

## <span id="page-13-0"></span>4.2. Ingresar ciudadano

La segunda pantalla le solicitará información básica del ciudadano a inscribir. Si ya existe, ingrese el tipo de documento y número de documento de la persona, después presione ENTER y el formulario traerá los datos automáticamente.

La parte superior del formulario contiene información sobre la identificación del ciudadano, nombre, sexo y fecha de nacimiento. Tenga en cuenta que todos los datos son obligatorios a excepción de 'Segundo Nombre' y 'Segundo Apellido'.

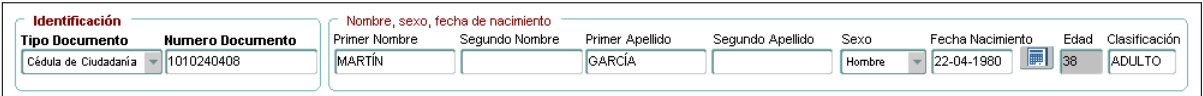

<span id="page-13-2"></span>Figura 17: Identificación de usuario (I)

#### <span id="page-13-1"></span>4.2.1. Restricciones al ingresar un ciudadano (I)

Los campos que **deben** ser diligenciados son:

- 'Tipo Documento'
- **N**'Número Documento'
- 'Primer Apellido'
- 'Primer Nombre'
- 'Sexo'
- 'Fecha de nacimiento' (la edad solo puede estar en el intervalo [15,94])

Los campos relacionados al tipo de documento y número de documento deben estar sujetos a:

- Si el sexo del ciudadano es 'Mujer', y cuenta con CC, el número debe estar en el intervalo [20.000.000, 69.000.000] o mayor a 1.000.000.000.
- Si el sexo del ciudadano es 'Hombre'. y cuenta con CC, el número debe estar en el intervalo [00.000,19.999.998] o mayor a 70.000.000.
- Si la edad del ciudadano permite clasificarlo como 'Joven' y cuenta con CC, el número debe ser igual o mayor a 1.000.000.000.

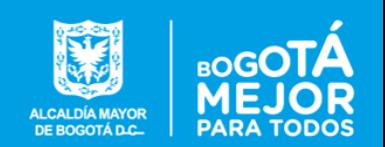

Si la edad del ciudadano permite clasificarlo como 'Mayor' y cuenta con CC, el número debe ser menor a 1.000.000.000.

La segunda parte del formulario contiene información sobre la ubicación del ciudadano, contacto y nivel educativo.

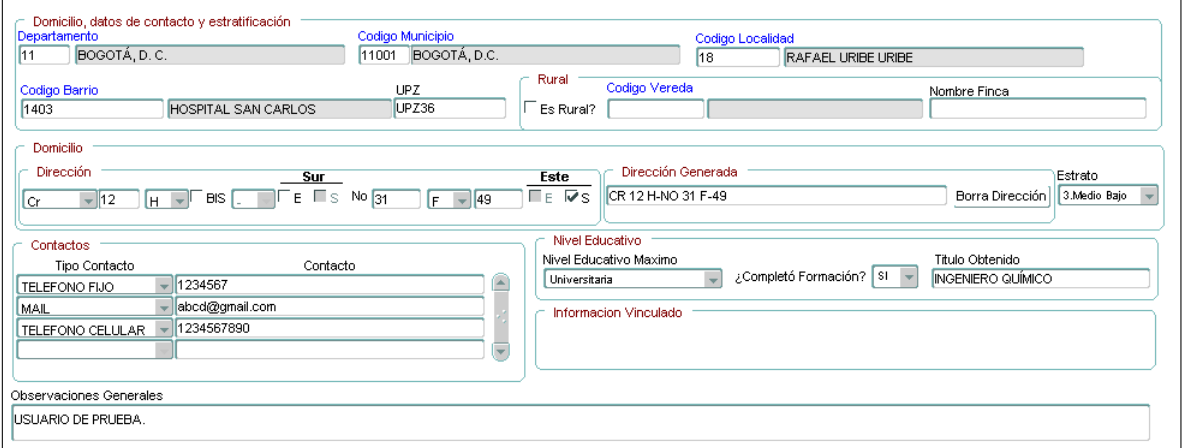

<span id="page-14-1"></span>Figura 18: Identificación de usuario (II)

### <span id="page-14-0"></span>4.2.2. Restricciones al ingresar un ciudadano (II)

Los campos que deben ser diligenciados son:

- 'Departamento'
- **Código Municipio'**
- "Código Localidad' en caso de que el departamento seleccionado haya sido 11 (Bogotá D.C).
- " 'Código Barrio' en caso de que el código del municipio haya sido 11001 (Bogotá D.C) y la ubicación NO sea rural.
- · 'Dirección'
- 'Estrato'
- **Nivel Educativo Máximo**
- '¿Completó Formación?'
- Al menos un contacto en la sección 'Contactos'.

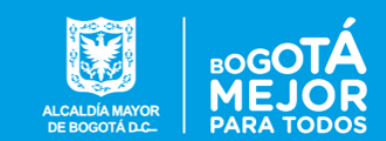

Si la ubicación del ciudadano es Rural, se debe ingresar 'Código Vereda', 'Nombre Finca', y no se debe diligenciar ni barrio ni dirección.

Si la ubicación del ciudadano no es rural, no diligencie 'Código Vereda' ni 'Nombre Finca'

A continuación, dé clic en la pestaña 'Caracterización' para terminar de identificar al usuario:

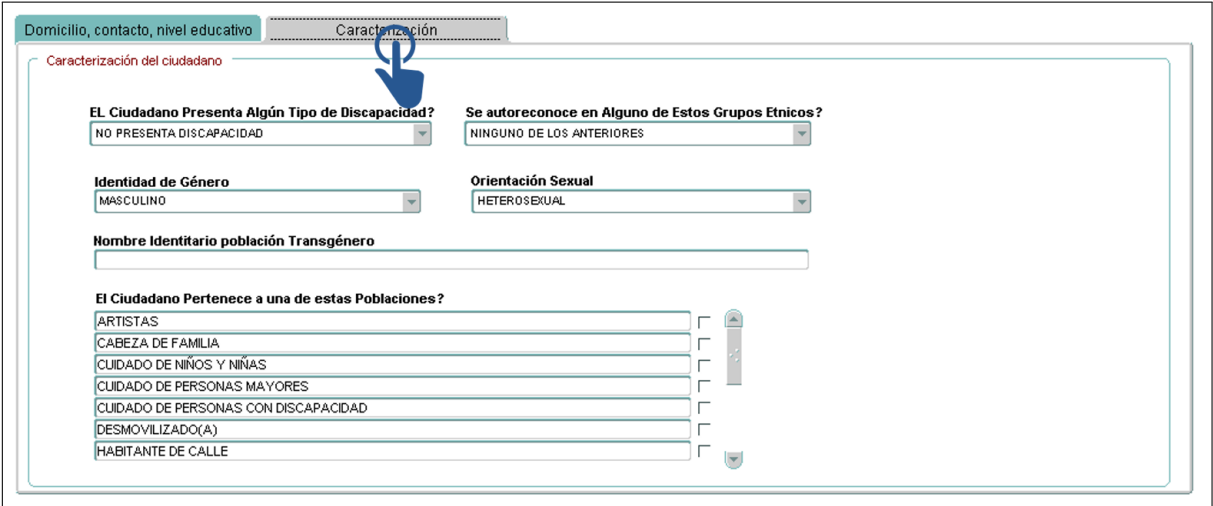

<span id="page-15-0"></span>Figura 19: Identificación de usuario (III)

Tenga en cuenta que todos los campos admiten solo una respuesta a excepción de la pregunta ' ¿El Ciudadano Pertenece a una de estas Poblaciones?', la cual acepta múltiples marcaciones. Si no aplica ninguna población, seleccione la opción 'NINGUNO DE LOS ANTERIORES'.

Cuando haya diligenciado los campos correspondientes, dé clic en 'Registrar ciudadano'

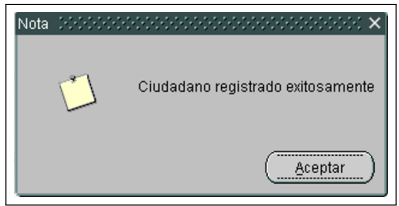

<span id="page-15-1"></span>Figura 20: Registro de usuario completado

Puede verificar si el usuario quedó registrado abriendo otro formulario, digitando la cédula y presionando ENTER.

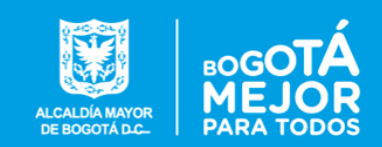

En caso de que el tipo de servicio sea 2 (registrar ciudadano y unidad productiva), tendrá que diligenciar el siguiente módulo adicional al formulario:

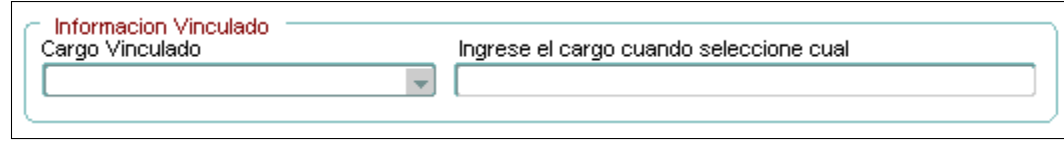

<span id="page-16-0"></span>Figura 21: Cargo del ciudadano

Tenga en cuenta que al seleccionar en 'Cargo Vinculado' la opción 'Otro, ¿Cuál?', se debe digitar el cargo en el campo 'Ingrese el cargo cuando seleccione cual'.

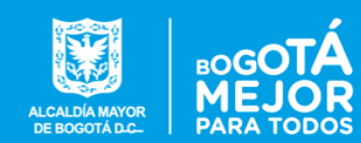

# <span id="page-17-0"></span>4.3. Ingresar unidad productiva / idea de emprendimiento

El formulario para ingresar unidades productivas o ideas de emprendimiento solo está disponible para los servicios de tipo 02 y 03.

La primera parte del formulario ubicada en el área superior le permite ingresar información para caracterizar la empresa.

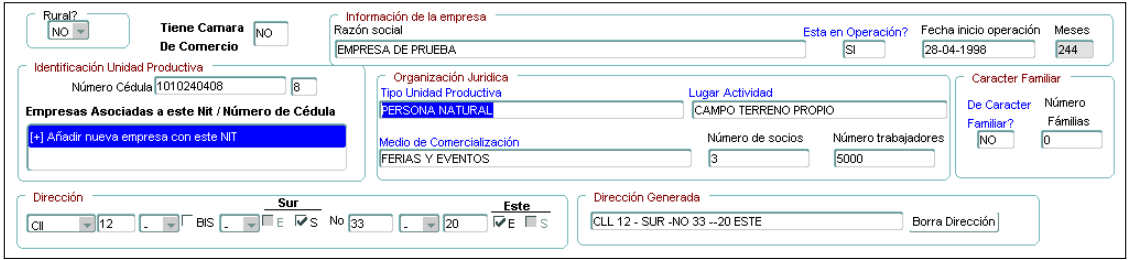

<span id="page-17-2"></span>Figura 22: Registro de empresa (I)

## <span id="page-17-1"></span>4.3.1. Restricciones al ingresar unidad productiva (I)(No rural)

Los campos que deben ser diligenciados en caso de que la unidad productiva no sea rural son:

- 'NIT/Número Cédula'
- 'Razón Social'
- 'Número de trabajadores', debe ser mayor o igual que 1  $\blacksquare$
- 'Número de socios'  $\blacksquare$
- 'De Caracter Familiar?'
- 'Número Familias' en caso de ser de caracter familiar. n.
- 'Tiene Cámara de Comercio'
- 'Tipo Unidad Productiva'

Si la empresa está en operación, debe diligenciar:

- " 'Fecha inicio operación'
- 'Tipo Unidad Productiva'

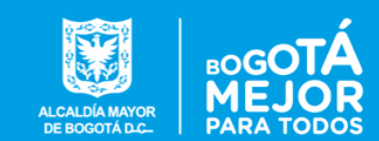

- $\blacksquare$  'Lugar Actividad' (Si lleva más de 7 meses, no seleccione la opción 'Emprendimiento No ha iniciado actividades').
- " 'Medio de Comercialización' (Si lleva más de 7 meses, no seleccione la opción 'Emprendimiento No ha iniciado actividades').

Si la empresa no está en operación diligencie únicamente el campo 'Tipo Unidad Productiva'.

Finalmente, si la empresa no tiene cámara de comercio, seleccione en 'Tipo Unidad Productiva' la opción 'PERSONA NATURAL'.

#### <span id="page-18-0"></span>4.3.2. Restricciones al ingresar unidad productiva (I)(Rural)

Si la empresa es rural, diligencie los siguientes campos:

- $\blacksquare$  'NIT/Número Cédula'
- " 'Número de trabajadores', debe ser mayor o igual que 1
- 'Número de socios'
- 'De Caracter Familiar?'
- 'N´umero Familias' en caso de ser de caracter familiar.

La segunda parte del formulario contiene información sobre la ubicación de la empresa.

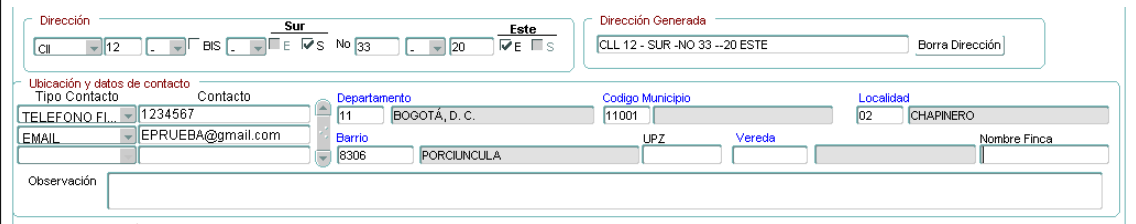

<span id="page-18-1"></span>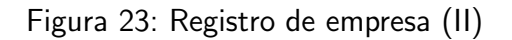

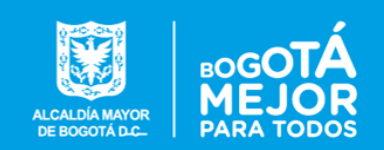

## <span id="page-19-0"></span>4.3.3. Restricciones al ingresar unidad productiva (II)(No rural)

Los campos que deben ser diligenciados en caso de que la unidad productiva no sea rural son:

- 'Departamento'
- **Talgo Municipio**'
- **Dirección'**
- $\blacksquare$  'Localidad' (En caso de que el municipio sea 11001 (Bógota D.C)).
- " 'Barrio' (En caso de que el municipio sea 11001 (Bógota D.C)).
- Al menos un dato de contacto.

## <span id="page-19-1"></span>4.3.4. Restricciones al ingresar unidad productiva (II)(Rural)

Los campos que deben ser diligenciados en caso de que la unidad productiva sea rural son:

- 'Vereda'
- 'Nombre Finca'

La última parte del formulario permite agregar las actividades que desarrolla la empresa. Primero seleccione el campo del código CIIU (1) y abra la lista de valores (doble clic o utilizando el botón 'Lista'), seleccione una opción y dé clic en el botón 'Añadir'  $(2).$ 

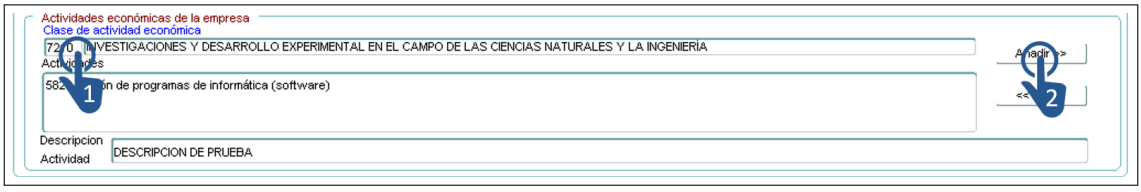

<span id="page-19-2"></span>Figura 24: Registro de empresa (III)

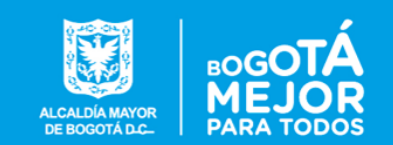

Puede eliminar una actividad dándole clic en el menú 'Actividades' y presionando el botón 'Quitar'. Para finalizar, dé clic en el botón 'Registrar Empresa'

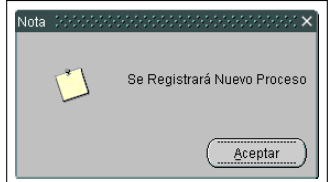

<span id="page-20-1"></span>Figura 25: Registro de empresa completado

Tenga en cuenta que seleccionar el código CIIU y describir la actividad es obligatorio si la unidad productiva no es rural. En caso de ser rural, puede describir únicamente la actividad.

#### <span id="page-20-0"></span>4.3.5. Campos no permitidos en unidades productivas rurales

Los siguientes campos no deberían estar diligenciados en caso de que la unidad productiva sea rural:

- **Tiene Cámara De Comercio'**
- **Razón Social'**
- 'Está en Operación?'
- " 'Fecha Inicio Operación'
- 'Tipo Unidad Productiva'
- **Lugar Actividad'**
- " 'Medio de Comercialización'

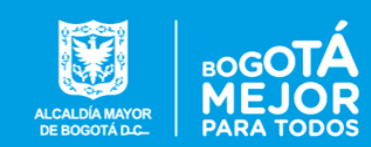

# Índice de figuras

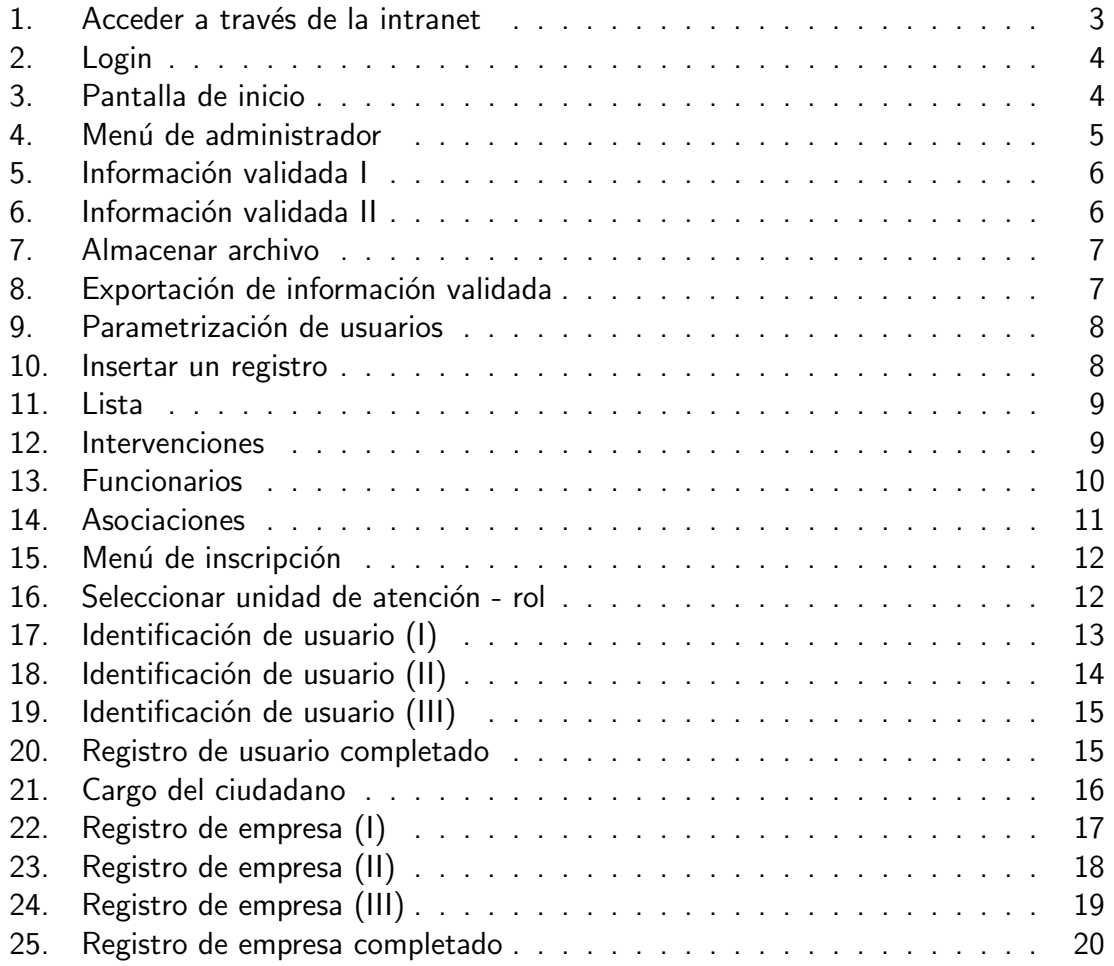

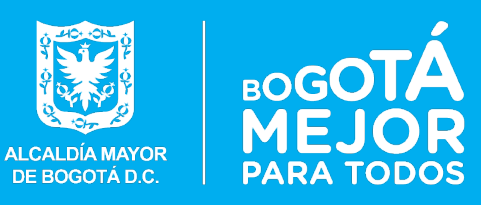

Carrera 60 No. 63a 52 Plaza de los Artesanos Teléfonos: 3693777 www.desarrolloeconomico.gov.co